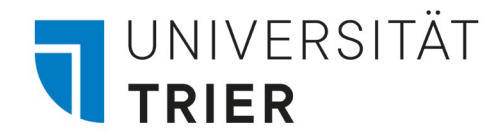

# Signing up for Classes on**PORTA**

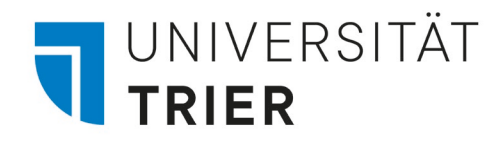

#### 1. Open PORTA and log in

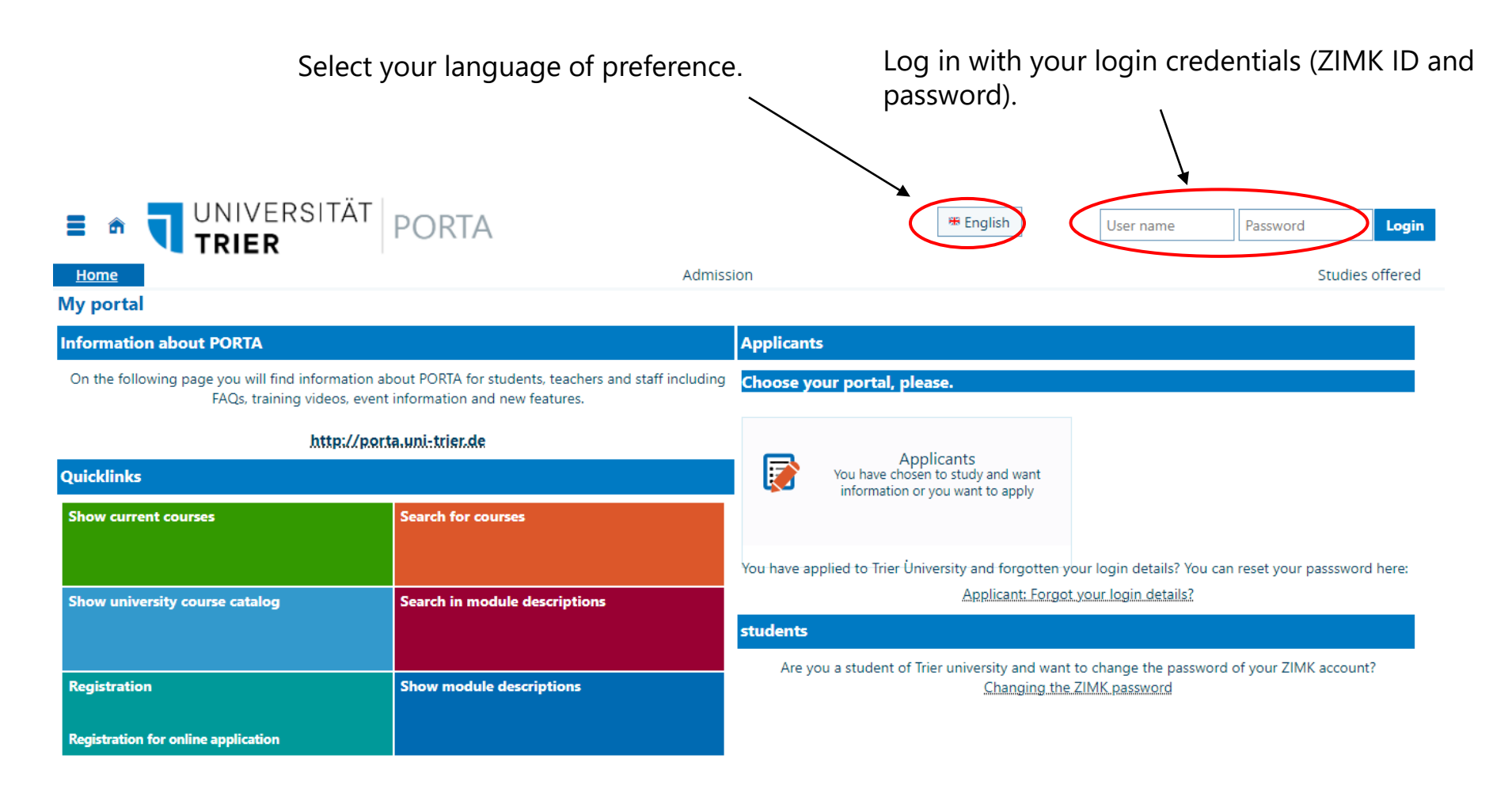

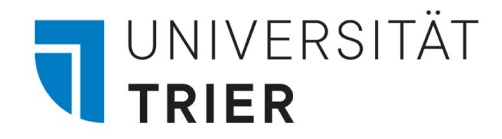

# Option 1 Registering for Classes via Course Search

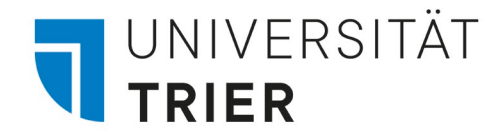

### 2.1 Registering for Classes: Option 1

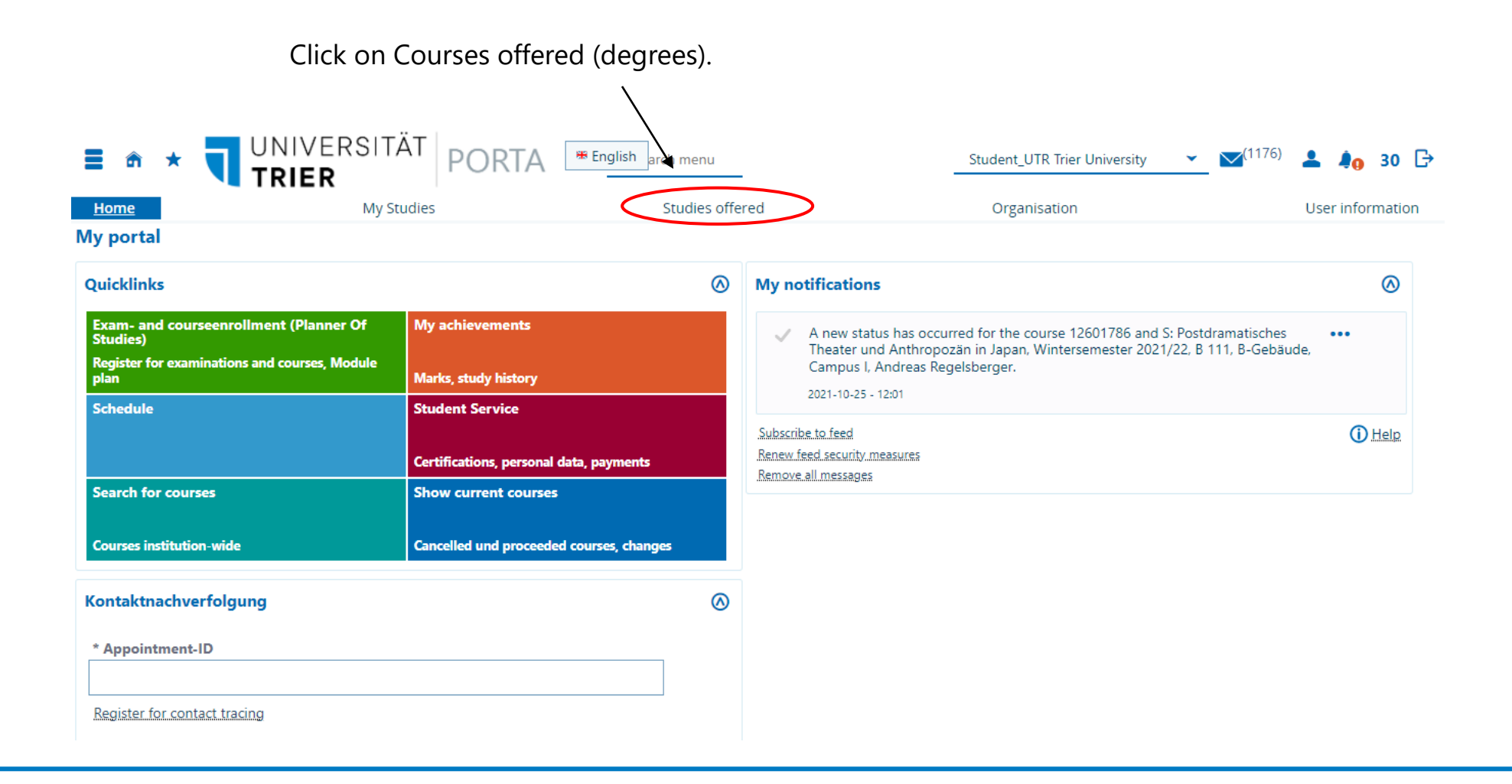

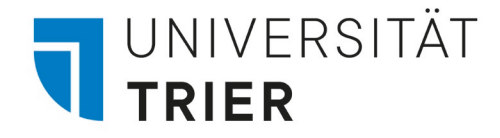

### 2.2 Registering for Classes: Option

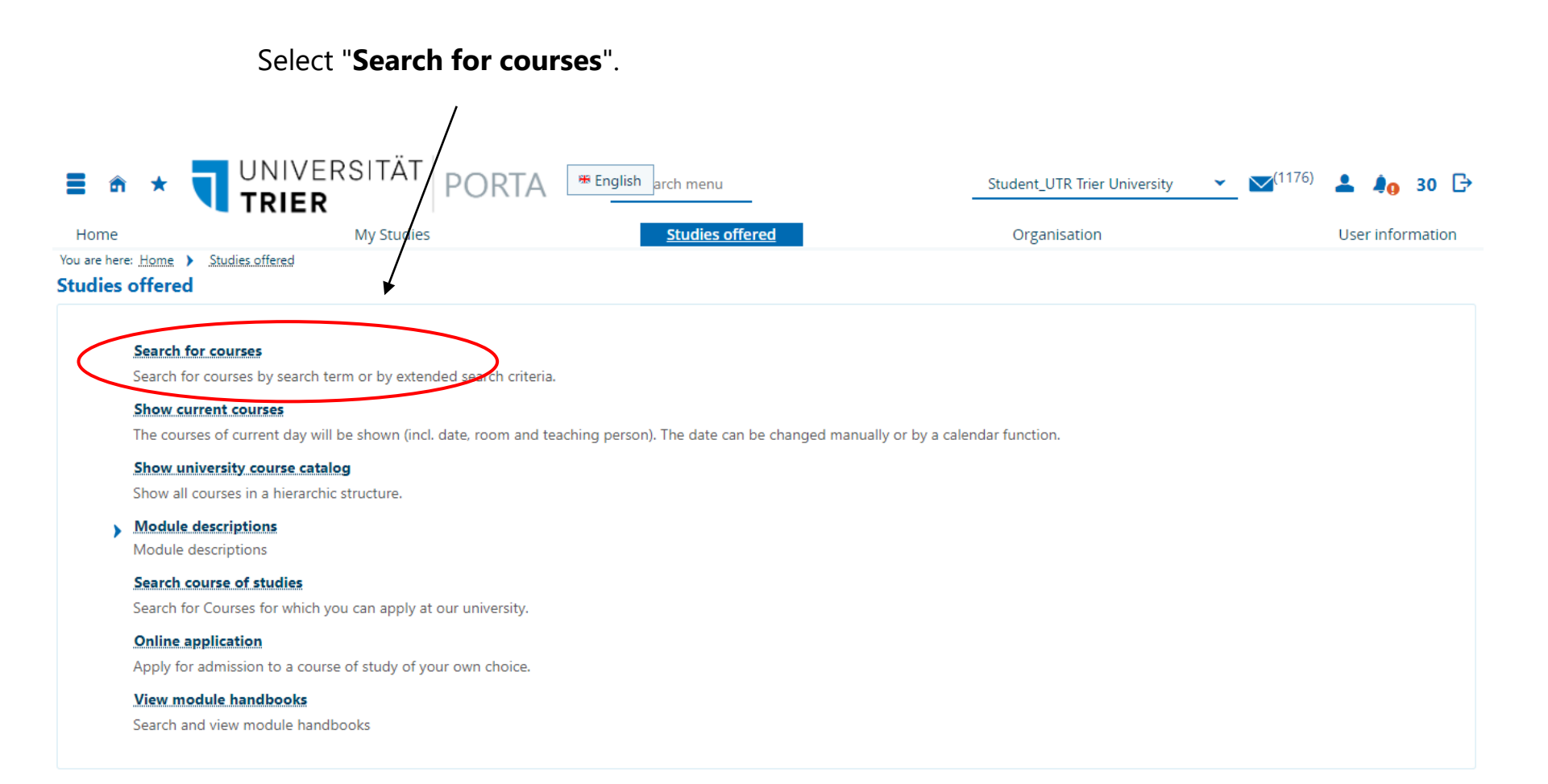

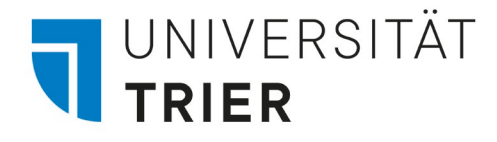

# 2.3 Registering for Classes: Option 1

Enter the title or number of the class your looking for and select the semester.

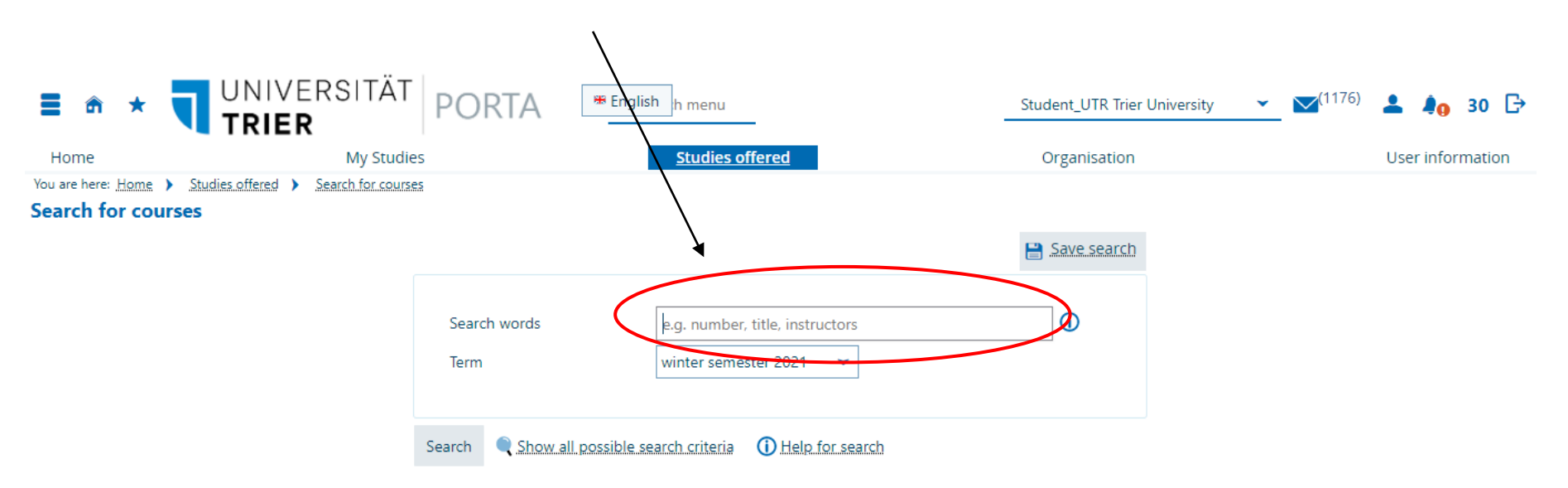

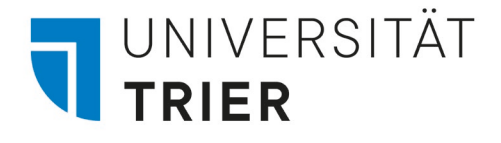

# 2.4.1 Registering for Classes: Option 1

Now you will get a list of all classes that fit your search entry. You can access the course details by clicking on **the first button (magnifier**) or by clicking on **the title**. There you will find basic data on the class, parallel groups and dates and other/information. Please check the registration periods for your class in the basic data by clicking on the magnifier or course title.

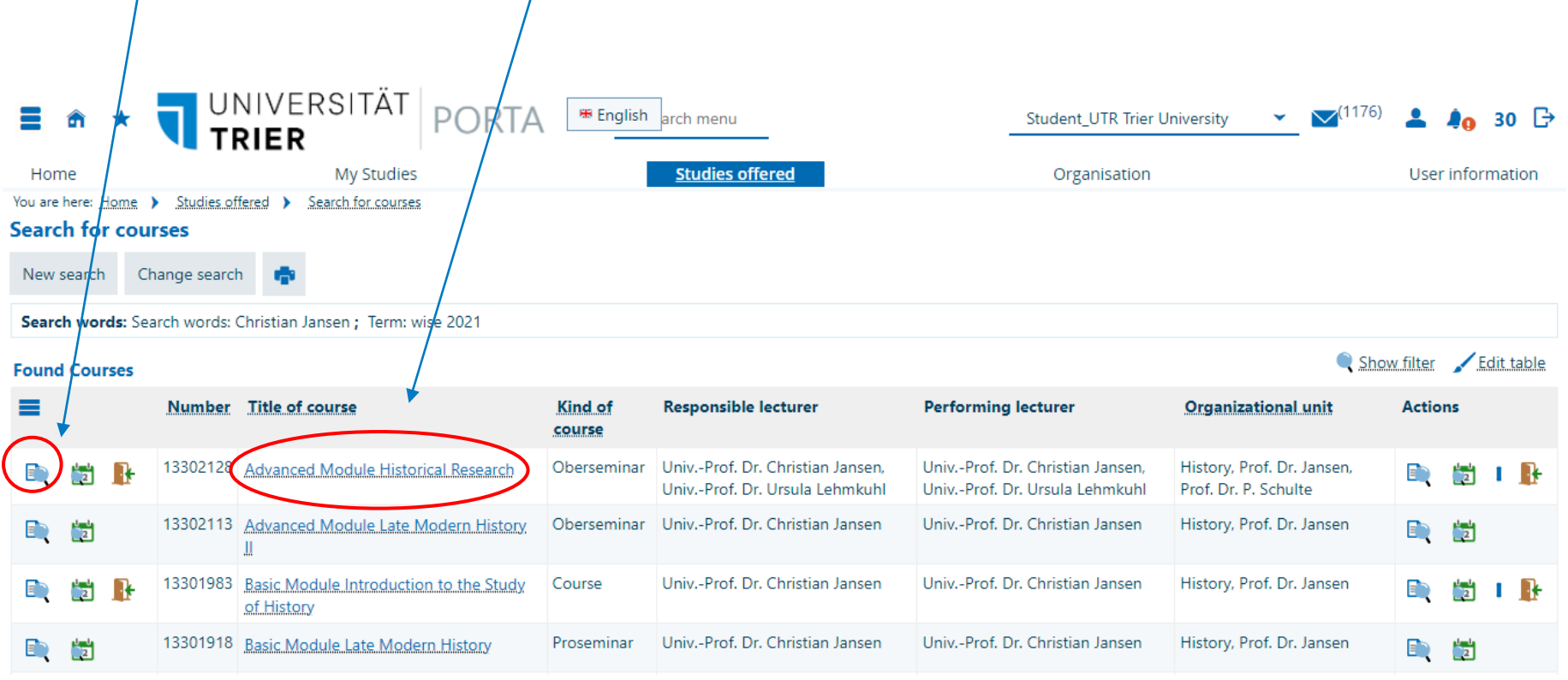

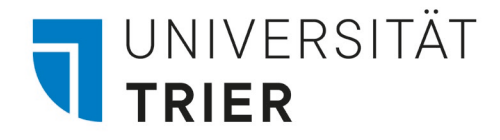

### 2.4.2 Registering for Classes: Option

Please check the registration periods. You will only be able to sign up for a class during these time frames. If "**Offene Anmeldung**" is marked, you are able to sign up for the class at any time. Otherwise the time frames stated apply.

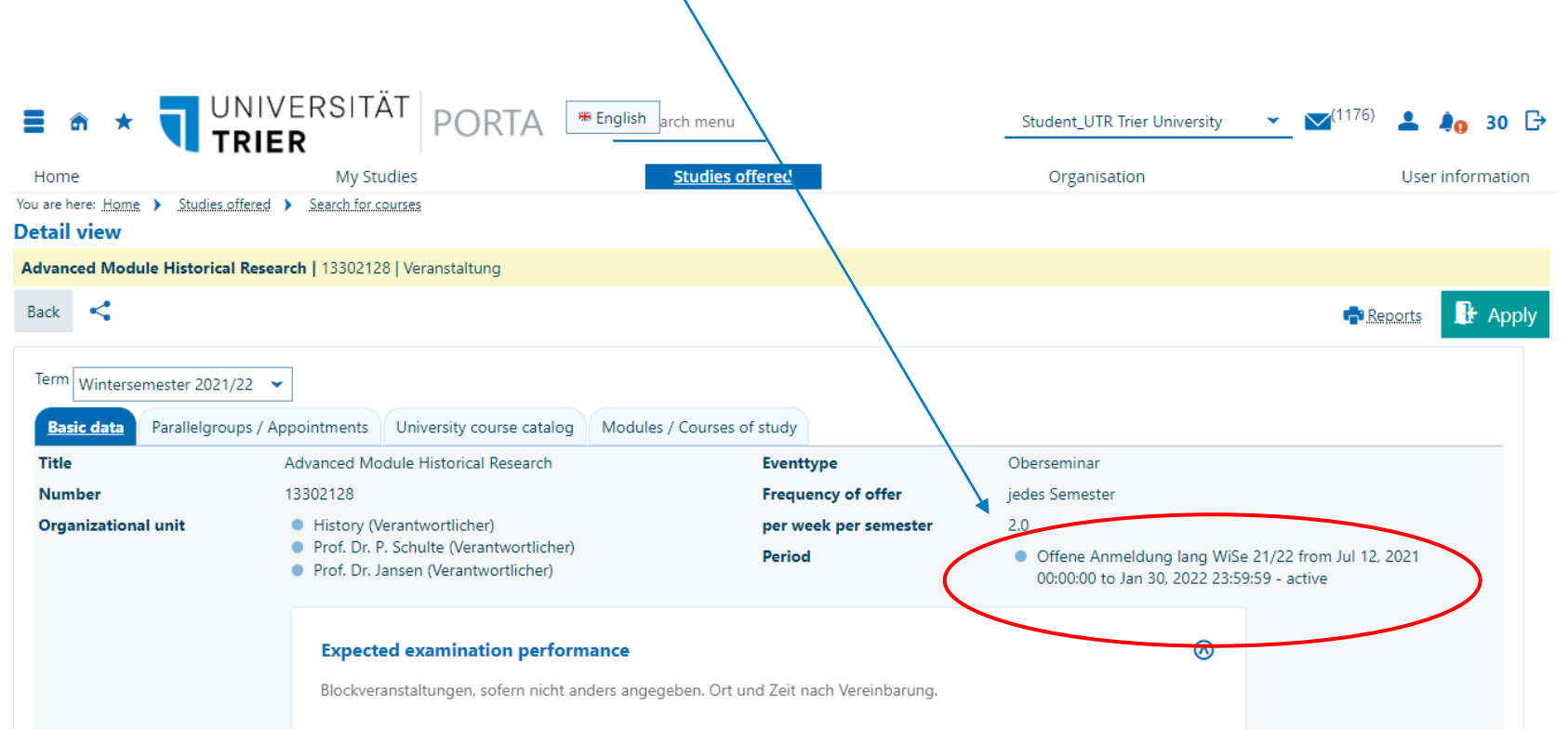

![](_page_8_Picture_0.jpeg)

### 2.5 Registering for Classes: Option

Click on **the second button (calender)** to directly see parallel groups and dates. You will find these also in the detailed course overview by clicking on the first button (magnifier) or the title of the class.

![](_page_8_Picture_68.jpeg)

![](_page_9_Picture_0.jpeg)

### 2.6 Registering for Classes: Option

You can also directly register for the course by clicking on **the third button (door)**. This button is only available during the registration periods of the particular class. Click on the button and confirm your registration.

![](_page_9_Picture_77.jpeg)

![](_page_10_Picture_0.jpeg)

### 2.7 Registering for Classes: Option

![](_page_10_Figure_2.jpeg)

![](_page_11_Picture_0.jpeg)

# 2.8 Registering for Classes: Option 1

Once you have registered, you will be notified about your registration. When you go **back to the overview**, you can **de- or reregister** if need be.

![](_page_11_Figure_3.jpeg)

![](_page_12_Picture_0.jpeg)

# 2.9.1 De-/Reregistration for Classes: Option 1

Back in the overview, you can deregister or change your selection if need be by clicking **the same button (door)** again.

![](_page_12_Figure_3.jpeg)

![](_page_13_Picture_0.jpeg)

### 2.9.2 De-/Reregistration for Classes: Option 1

If you wish to deregister or change or selection, klick on **"Sign off"** or **"Change selection**". Afterwards, you will be notified about your deregistration or change.

![](_page_13_Figure_3.jpeg)

![](_page_14_Picture_0.jpeg)

# Option 2 Registering for Classes via Planner of Studies (if available)

![](_page_15_Picture_0.jpeg)

### 3.1 Registering for Classes: Option 2

![](_page_15_Figure_2.jpeg)

![](_page_16_Picture_0.jpeg)

### 3.2 Registering for Classes: Option 2

![](_page_16_Figure_2.jpeg)

![](_page_17_Picture_0.jpeg)

### 3.3 Registering for Classes: Option 2

Now you see all modules that belong to your selected subject.

![](_page_17_Figure_3.jpeg)

![](_page_18_Picture_0.jpeg)

### 3.4 Registering for Classes: Option 2

If the registration period for a particular class is open, you will find the button **"Apply"**. Please check the registration periods for the classes you wish to take by accessing the course details on PORTA.

![](_page_18_Figure_3.jpeg)

![](_page_19_Picture_0.jpeg)

### 3.5 Registering for Classes: Option 2

![](_page_19_Figure_2.jpeg)

Cancel enrollment

![](_page_20_Picture_0.jpeg)

### 3.6 Registering for Classes: Option 2

Now you are registered for this class! Click **"Back to overview".**E  $\hat{m}$  \* TRIER **PORTA**  $\#$  English  $\nabla$ <sup>(1192)</sup> **4** 4<sub>0</sub> 30  $\rightarrow$ search menu Student\_UTR Trier University v Studies offered User information Home **My Stud** Organisation You are here: Home > My Studies > Exam- and course **Exam-and courseenrollment (Planner Of Studies)** Back to overview  $\checkmark$  Success:  $\mathsf{x}$ 12601787 Exercise: Ü. im MA-Modul Literatur/Theater der Moderne • One change Achievement will be related to MODERN LITERATURE AND THEATRE (Nr=MA2JAP003) - Average grade (Nr=899 Close [ESC] Offene Anmeldung lang WiSe 21/22: **Status** Parallelgroup Dates & Rooms registered Ü: Postdramatisches Theater und Anthropozän in Japan winter semester 2021 ● Tuesday, 10/26/2021 - 02/08/2022 from 12:00 to 14:00 Weekly B 111 Lecturer: Univ.-Prof. Dr. Regelsberger, Andreas

Back to overview

![](_page_21_Picture_0.jpeg)

#### 3.7 Registering for Classes: Option 2

Here, you can also **"Sign off"** again if need be by clicking the button.

![](_page_21_Picture_36.jpeg)

![](_page_22_Picture_0.jpeg)

### 3.8 Registering for Classes: Option 2

![](_page_22_Figure_2.jpeg)